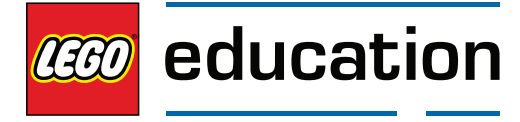

## **MATHBUILDER-SOFTWARE**

# **MathBuilder-software**

### **MoreToMath-software in de klas**

Als MathBuilder gebruikt wordt in een onderwijssituatie, kan de software ervoor zorgen dat de leerprestaties van de leerlingen erop vooruitgaan. Het programma is een aanvulling bij de fysieke bouwprocessen en biedt de leerlingen de mogelijkheid om met hun handen te tonen hoe zij denken.

#### **Systeemvereisten**

Hieronder vindt u de minimale systeemvereisten voor uw computer om de MathBuilder-software naar behoren te kunnen gebruiken. Mogelijk lukt het ook om de software te gebruiken op computers met lagere specificaties dan hieronder vermeld, maar wij bieden hier geen garanties voor.

#### Windows

- 2,33 GHz of snellere x86-compatibele processor
- 512 MB RAM beschikbaar
- 128 MB grafisch geheugen
- Microsoft® Windows® XP (32 bit), Windows Vista® (32 bit), Windows 7 (32 bit en 64 bit) of Windows 8 (bureaubladmodus, Metro-stijl wordt niet ondersteund)
- Breedbandinternetverbinding (voor het downloaden van de software) • Minimale schermresolutie: 1024 x768 pixels

## Mac OS

- Intel Core™ Duo 1,33 GHz of snellere processor
- 512 MB RAM beschikbaar
- 128 MB grafisch geheugen
- Mac OSX 10.6 of recenter
- Breedbandinternetverbinding (voor het downloaden van de software)
- Minimale schermresolutie: 1024 x768 pixels

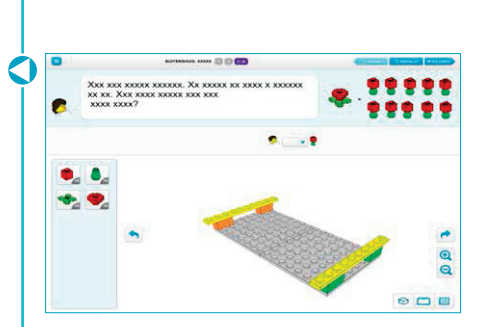

## **De MathBuilder-software installeren en uitvoeren**

Als u de software hebt gedownload, kunt u de toepassing rechtstreeks starten via de downloadmap, maar wij raden u aan de map te verplaatsen naar uw algemene map met toepassingen zodat u deze snel kunt terugvinden.

Om de toepassing uit te voeren, dubbelklikt u op het MathBuilder-pictogram in de opgegeven map.

### USB-stick

Merk op dat u de MathBuilder-software rechtstreeks vanaf een USB-stick kunt starten. Dit is een handige manier om de toepassing van computer naar computer mee te nemen zonder dat u instellingen of zelf gemaakte inhoud verliest.

## Windows en Mac OSX

De MathBuilder-software kan zowel op het Windows- als het Mac OSX-platform gebruikt worden. De functies zijn identiek voor de twee versies, en toekomstige updates zullen voor beide versies beschikbaar zijn.

## De taal wiizigen

Om de taal van de software te wijzigen, gaat u naar de pagina met instellingen en klikt u op de vlag van de gewenste taal. Start de software opnieuw op om de nieuwe instellingen toe te passen.

## **Handleiding voor de MoreToMath-software**

Alle activiteiten die aan bod komen in het MoreToMath Leerplanpakket 1-2 als leerlingenwerkbladen (lessen) die als hand-outs moeten afgedrukt worden, zijn voorzien in de MathBuilder-software. Dit betekent dat alle taken in de tekstballonen getoond kunnen worden, en dat u alle taken kunt bouwen en oplossen in de software op een interactief whiteboard in de klas.

Merk op dat geen van de "Paarsesteenuitdagingen" inbegrepen zijn in MathBuilder. Deze taken zijn leerlingspecifiek en zijn bedoeld als extra taken voor leerlingen die eerder klaar zijn dan de anderen. Ze kunnen echter wel opgelost en gebouwd worden op het whiteboard. De stenen voor elke Paarsesteenuitdaging kunnen geactiveerd worden door de les te kiezen waarin de Paarsesteenuitdaging in kwestie aan bod komt.

De MoreToMath-software bestaat uit de volgende onderdelen:

- 1. Lobby
- 2. Inleiding
- 3. Lessen
- 4. Bouwer
- 5. Les maken
- 6. Hulpmiddelen
- 7. Gids
- 8. Instellingen

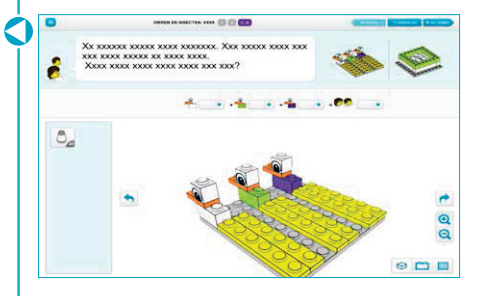

×

ō

Ω

## **Activiteiten in het klaslokaal**

#### Lobby

De lobby is het hart van de MathBuilder-software. Hier krijgt u toegang tot alle verschillende functies van de software. In de lobby krijgt u een overzicht van alle verschillende thema's en activiteiten die u kunt gebruiken in de klas.

#### Inleiding

Wanneer u de MathBuilder-software voor het eerst start, krijgt u een korte animatie te zien van de twee minifiguren Max en Mia die wiskundige problemen oplossen. U kunt deze inleiding nogmaals afspelen in de klas door in het hoofdmenu te klikken op "Inleiding".

#### Een activiteit starten

Om een activiteit te starten, klikt u op het gewenste thema in de lobby en klikt u vervolgens op de les die u wilt starten. Als u naar een specifieke les wilt gaan, kunt u alle afzonderlijke lessen rechtstreeks openen via de lobby. U kunt alle lessen binnen een bepaald thema opeenvolgend voltooien, zonder terug naar de lobby te gaan. Selecteer hiervoor gewoon VOLGENDE in de rechterbovenhoek in de les om door te gaan naar de volgende les.

#### Een activiteit opnieuw starten

Als u een activiteit/les opnieuw wilt starten, klikt u in de rechterbovenhoek van de activiteit tussen VORIGE en VOLGENDE op de knop OPNIEUW STARTEN.

#### Een activiteit voltooien

Om een activiteit te voltooien, kunt u (indien beschikbaar) naar de VORIGE of VOLGENDE activiteit gaan, of kunt u terugkeren naar de lobby door het menu in de linkerbovenhoek te openen en LESSEN te selecteren.

#### De activiteit of het thema wijzigen

U kunt de geactiveerde activiteit wijzigen door terug te keren naar de lobby door het menu in de linkerbovenhoek te openen en LESSEN te selecteren. Wanneer u terug in de lobby bent, kunt u de gewenste activiteit selecteren in het overzicht (zie Een activiteit starten).

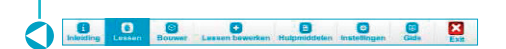

## **MATHBUILDER-SOFTWARE**

#### **Bouwen in MathBuilder**

Bouwen in de activiteiten in MathBuilder is even eenvoudig als bouwen met echte LEGO® stenen. De dingen die mogelijk zijn in de echte wereld zijn ook mogelijk in de digitale software, en dezelfde wetten gelden in de software (bv. zwaartekracht enz.).

#### Elementen verslepen naar het bord

Wanneer u een activiteit voor het eerst opent via de lobby, krijgt u een eerder leeg bouwgebied te zien (afhankelijk van het type activiteit).

Om te beginnen met bouwen, versleept u elementen uit het palet aan de linkerkant van het scherm door op het gewenste element te klikken en – terwijl u blijft drukken met uw vinger of de muis – het element te verslepen naar het bouwgebied en op de gewenste plaats neer te zetten.

#### Elementen draaien

Als u een al geplaatst element wilt draaien, selecteert u het element en blijft u "lang klikken" (u klikt op het betreffende element en houdt het vast). Na enkele ogenblikken zal het element "opspringen" en worden er twee pijlen weergegeven op het element (om naar links en naar rechts te draaien). Selecteer de gewenste draairichting. U kunt het element achteraf verplaatsen en opnieuw vastmaken.

#### De weergave draaien en in- of uitzoomen

Als u in plaats van één element het volledige beeld wilt draaien (om een betere kijkhoek te krijgen), klikt u op de knop "links draaien" of "rechts draaien" aan een van beide kanten van het bouwgebied.

Net naast de knop "rechts draaien" vindt u de knoppen "inzoomen" en "uitzoomen". Deze kunt u gebruiken om een bepaald onderdeel van het bouwwerk beter in beeld te brengen. In de meeste gevallen is de standaardzoomwaarde voldoende.

#### Elementen verwijderen

Als u tijdens een bouwactiviteit een element wilt verwijderen, sleept u het element in kwestie buiten het bouwgebied en laat u het los. Het element valt naar de onderkant van het scherm en het aantal beschikbare elementen van dit type in het palet neemt toe.

#### Opmerkingen bij voorgebouwde modellen

In MoreToMath komen er tijdens de activiteiten twee soorten voorgebouwde modellen aan bod.

- 1. In sommige activiteiten krijgen de leerlingen voorgebouwde modellen voorgeschoteld die zij moeten afbreken. Deze modellen kunnen makkelijk stuk per stuk afgebroken worden (zie het hoofdstuk "Elementen verwijderen"). Als u de activiteit opnieuw start, zal het model weer heel zijn.
- 2. In andere activiteiten zijn de voorgebouwde modellen vergrendeld omdat zij als volledig model gebruikt moeten worden. Deze voorgebouwde modellen kunnen gebruikt worden als basis om verder op te bouwen. Ze kunnen verplaatst worden, maar ze kunnen niet afgebroken worden of verwijderd worden uit het bouwgebied.

#### Opmerkingen over de kijkhoek

In sommige activiteiten is de kijkhoek vast om een beter beeld te krijgen van het probleem dat moet worden opgelost in de activiteit. Het is niet mogelijk om dit te veranderen.

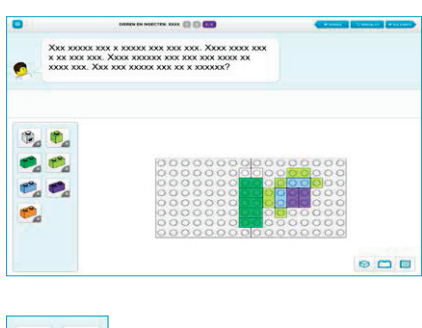

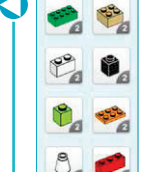

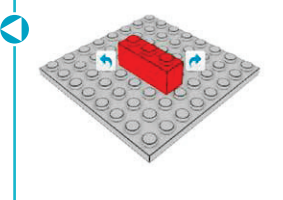

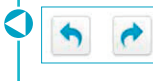

## **MATHBUILDER-SOFTWARE**

### **Vrij bouwen in het onderdeel Bouwer**

In de MathBuilder-software is een optie voorzien om een gebied voor "vrij bouwen" te gebruiken voor vrije leeractiviteiten of gewoon om plezier te maken.

Het onderdeel Bouwer werkt op precies dezelfde manier als de andere normale activiteiten, met één uitzondering: de gebruikers krijgen nu een lege basisplaat en alle verschillende stenen om te gebruiken.

#### **Meer activiteiten aanmaken in de Inhoudseditor**

In MathBuilder is het mogelijk als leraar om uw eigen activiteiten te maken als uitbreiding of aanvulling bij de activiteiten die in de software worden aangereikt. U kunt deze optie gebruiken bij uw algemene voorbereidingen om de leermogelijk heden uit te breiden of om meer differentiatie te creëren. Dit is erg handig om een of meerdere gebieden die cruciaal zijn voor uw leerlingen verder uit te diepen.

Een eigen activiteit maken is bijna even gemakkelijk als bouwen in de standaardactiviteiten die voorzien zijn in de software. Om een eigen activiteit te maken of om een eerder gemaakte activiteit te bewerken, klikt u op het pictogram "Les maken" in het bovenste menu in de lobby.

#### **Overzicht van de Inhoudseditor**

Wanneer u een activiteit begint te maken, krijgt u eerst een leeg scherm te zien, maar geen nood: u hoeft alleen maar inhoud voor uw eigen activiteit toe te voegen. Klik met de rechtermuisknop op een willekeurig gebied in de activiteit die u maakt in de Inhoudseditor om inhoud toe te voegen aan dat gebied. De inhoud die toegevoegd kan worden, hangt af van het gebied dat u aan het bewerken bent. Sommige gebieden zijn enkel bestemd voor tekst, maar aan de meeste gebieden kunt u afbeeldingen, tekst en zelfs modellen die u zelf gemaakt hebt in het onderdeel Bouwer van de software toevoegen.

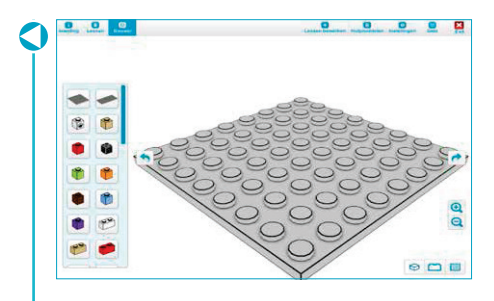

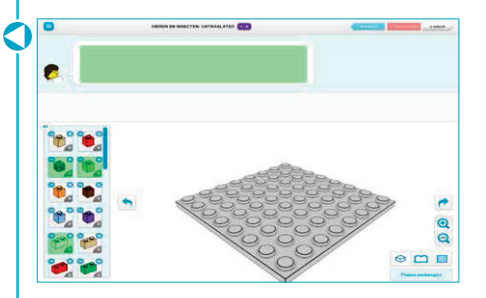

#### **Een activiteit aanmaken**

Alles wat u te zien krijgt in de ingebouwde activiteiten die in de software vervat zitten, kunt u maken.

#### **Tekstballon**

Eerst voegt u Max of Mia toe, met daarbij een tekstballon met informatie over de activiteit. Klik met de rechtermuisknop in het gebied linksboven en selecteer Max en/of Mia. Klik vervolgens met de rechtermuisknop in de gebieden rechts van hen en voer de tekst in die u wilt weergeven in de tekstballon.

#### Het palet selecteren

In het bouwgebied van de activiteit ziet u het volledige palet met bouwmaterialen. Dit zijn alle stenen die beschikbaar zijn in de MoreToMath Basisset 1-2. Selecteer de stenen die u wilt gebruiken in de activiteit door het aantal van de betreffende steen te verhogen of te verlagen door naast de steen te klikken op de knop + of – .

#### De kijkhoek vergrendelen

Als u wilt dat de activiteit vanuit een bepaalde hoek wordt weergegeven (bv. vanaf de boven- of zijkant), kunt u deze hoek selecteren en vergrendelen in de cameraopties rechts van het bouwgebied.

#### Extra afbeeldingen toevoegen

Naast de tekstballonnen is er een gebied dat voorbehouden is voor extra inhoud die u wilt toevoegen. Dit kunnen afbeeldingen zijn met extra informatie over de betreffende activiteit of nuttige richtlijnen die u wilt meegeven.

Om een afbeelding toe te voegen, klikt u met de rechtermuisknop op het gebied rechts van de tekstballon en selecteert u de gewenste afbeelding. Om een eigen afbeelding toe te voegen, kopieert u deze naar de map "hulpmiddelen" van MathBuilder (in de map waarin u de software geïnstalleerd hebt). Als u de afbeeldingen naar die map gekopieerd hebt, kunt u deze toevoegen aan de activiteit.

#### Een voorgebouwd model maken

Als u met de rechtermuisknop klikt in het bouwgebied ( dit is het grote gebied tussen het palet en de cameraopties ), kunt u kiezen voor een normale basisplaat of voor iets dat voorgebouwd is. U kunt de voorgebouwde elementen vergrendelen zodat de leerlingen tijdens het uitvoeren van de activiteit deze specifieke elementen niet kunnen verwijderen of afbreken.

Om zelf een voorgebouwd model te maken, klikt u met de rechtermuisknop op het bouwgebied en selecteert u de optie "Nieuw model bouwen". Het scherm schakelt over naar het gebied voor "vrij bouwen" van de software (zie het onderdeel over "Bouwer") waar u het gewenste model kunt maken. Wanneer u het model gemaakt hebt, klikt u op "Opslaan en terugkeren" om terug te keren naar de activiteit die u aan het maken bent. U krijgt daar meteen het nieuw gemaakte model te zien.

#### De nieuwe activiteit opslaan

Als u een van de opties selecteert waarmee u terug zou keren naar de lobby, wordt de inhoud automatisch opgeslagen. De inhoud wordt eveneens automatisch opgeslagen als u de toepassing zelf sluit.

#### De nieuwe activiteit openen / de nieuwe activiteit gebruiken in de klas

Alle zelf gemaakte activiteiten kunnen geopend worden via dezelfde structuur als de ingebouwde activiteiten. Als u bijvoorbeeld een activiteit gemaakt hebt met als thema Voedsel, wordt uw activiteit naast alle andere activiteiten weergegeven zodat u deze snel kunt terugvinden. Uw activiteiten worden op dezelfde manier gestart als de ingebouwde activiteiten en kennen hetzelfde verloop.